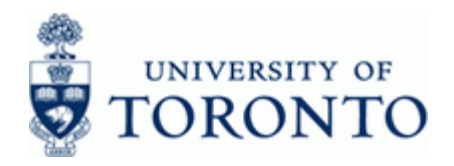

# **Financial Advisory Services & Training Financial Services Department**

www.finance.utoronto.ca/fast

### **Work Instruction**

### **Budget Movement Report For Fund Centers**  The Communist Communist Report For Fund Centers and The Lagrange Section 2 and ZFTR055

#### **When to Use**

This report is used to view the budget activity and totals for Funds Centers.

#### **Report Functionality**

- Report can be run for individual or multiple Funds Centers and can be restricted by Funds Center Classification, Commitment Item, fiscal year or budget transaction date.
- Provides a summary display of budget activity based on budget transaction type (i.e. Original Budget, Supplements, Returns, Transfers Sent, Transfers Received and Carry Forward) or an optional line item detail display.
- Drill down functionality allows users to see budget line items that support the summary total.
- Report can be sorted, sub-totaled, filtered and downloaded to Excel. Following link details the Line Item Functionality http://www.finance.utoronto.ca/Assets/Finance+Digital+Assets/qrg/reporting/common/lifunc.p df

#### **Report Output**

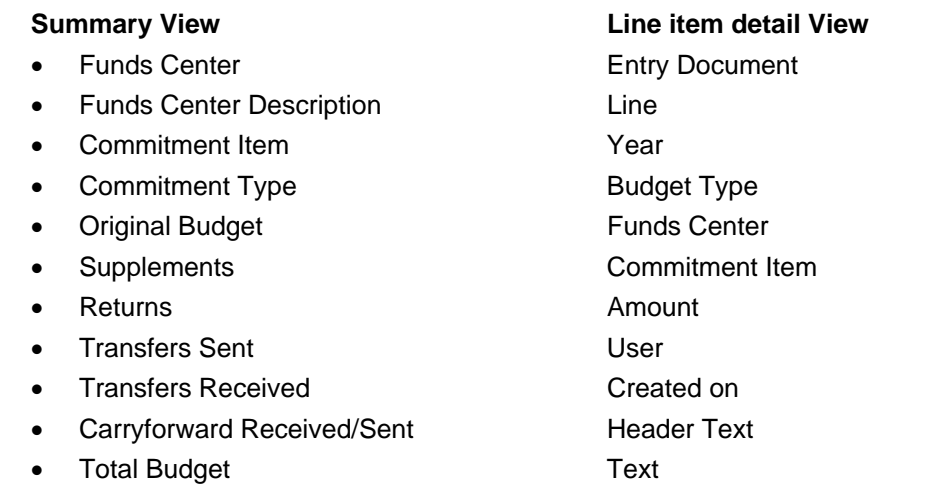

#### **Menu Path**

**Accounting >> Funds Management >> Information System >> Funds Management Section (UofT Reports) >> Budget Analysis Reports >> Budget Movement Report for Fund Centers** 

#### **Transaction Code**

**ZFTR055** 

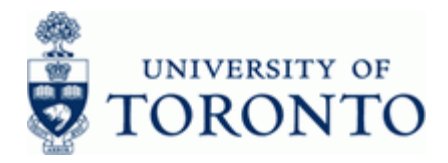

### **Helpful Hints**

This report is only used to report on Funds Centers (FC's). To report on funds use the Budget Movement Report for Funds.

The QRG for ZFTR055\_Funds can be found at the following link: [http://www.finance.utoronto.ca/Assets/Finance+Digital+Assets/qrg/reporting/budgetanalysis/bdgtm](http://www.finance.utoronto.ca/Assets/Finance+Digital+Assets/qrg/reporting/budgetanalysis/bdgtmvrptfunds.pdf?method=1) vrptfunds.pdf

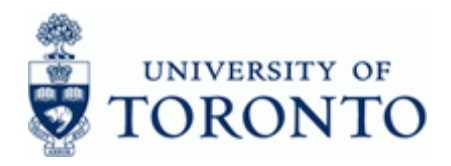

#### **Detailed Procedure**

 $1.$ Start the transaction using the menu path or transaction code.

### **SAP Easy Access University of Toronto Menu**

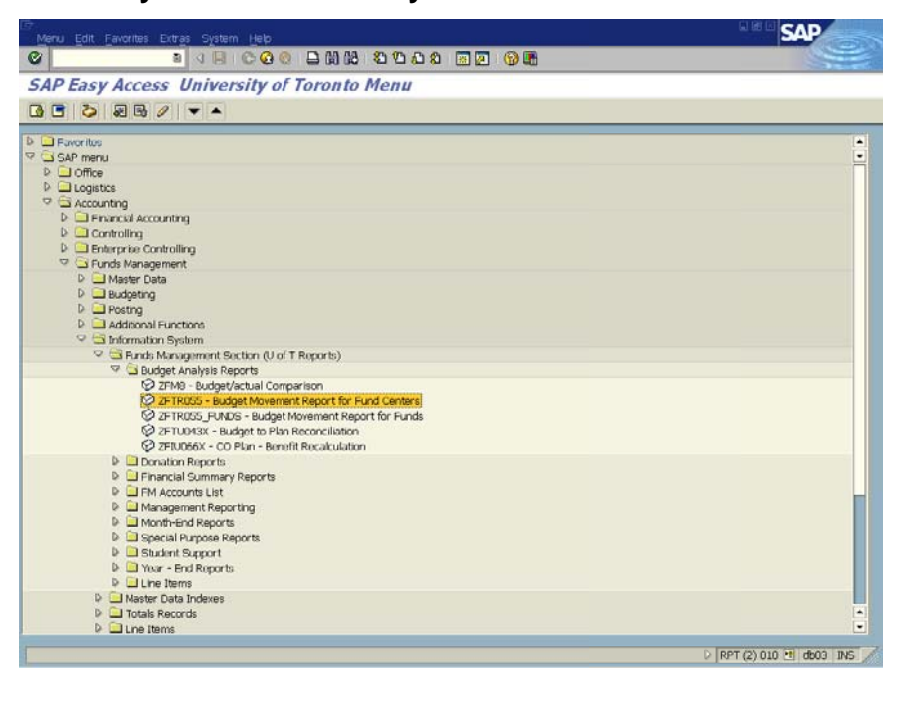

Double-click ZFTR055 - Budget Movement Report  $2.$ 

**Budget Movement Report for Fund Centers** 

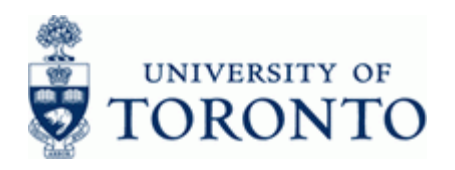

www.finance.utoronto.ca/fast

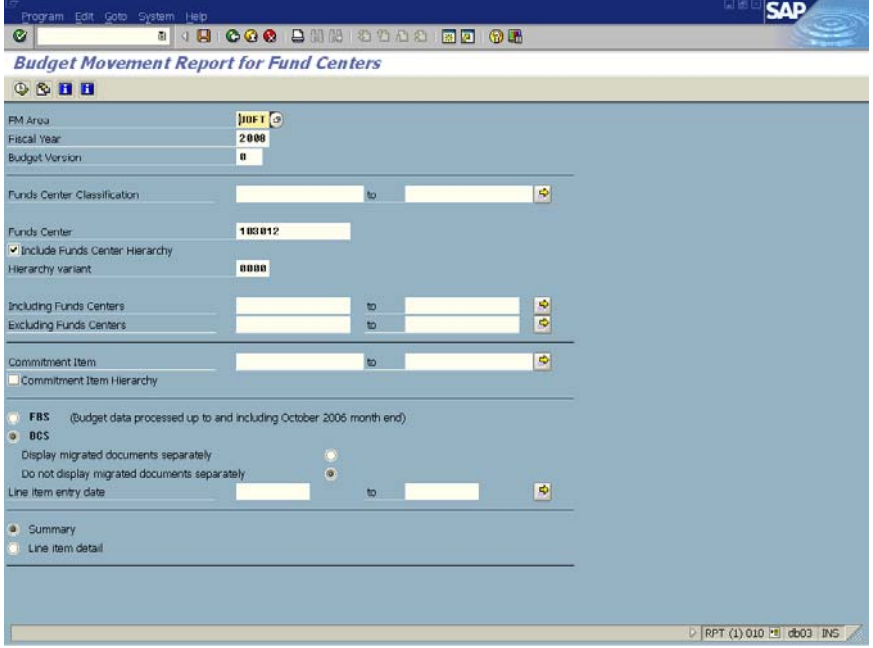

## **3.** Complete the following as required:

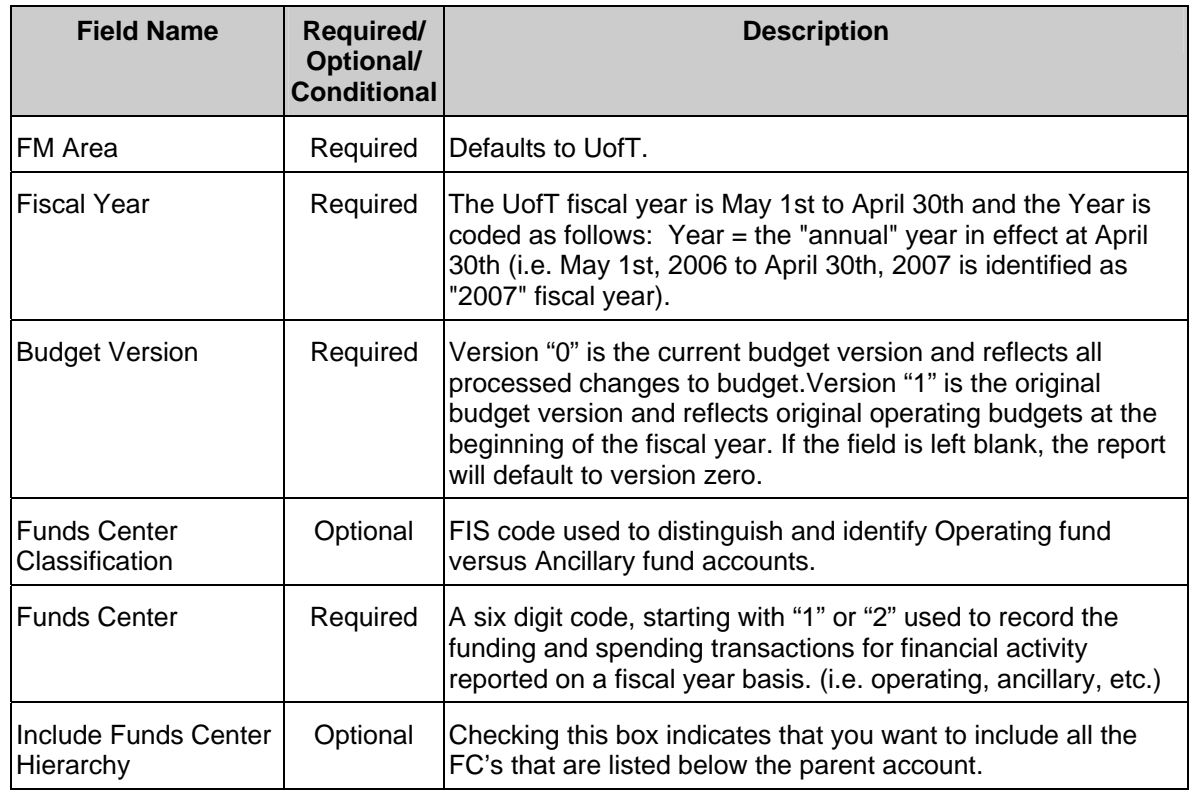

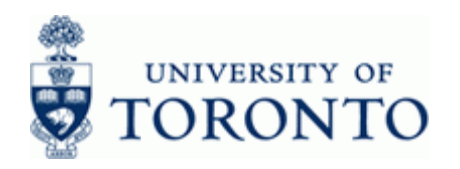

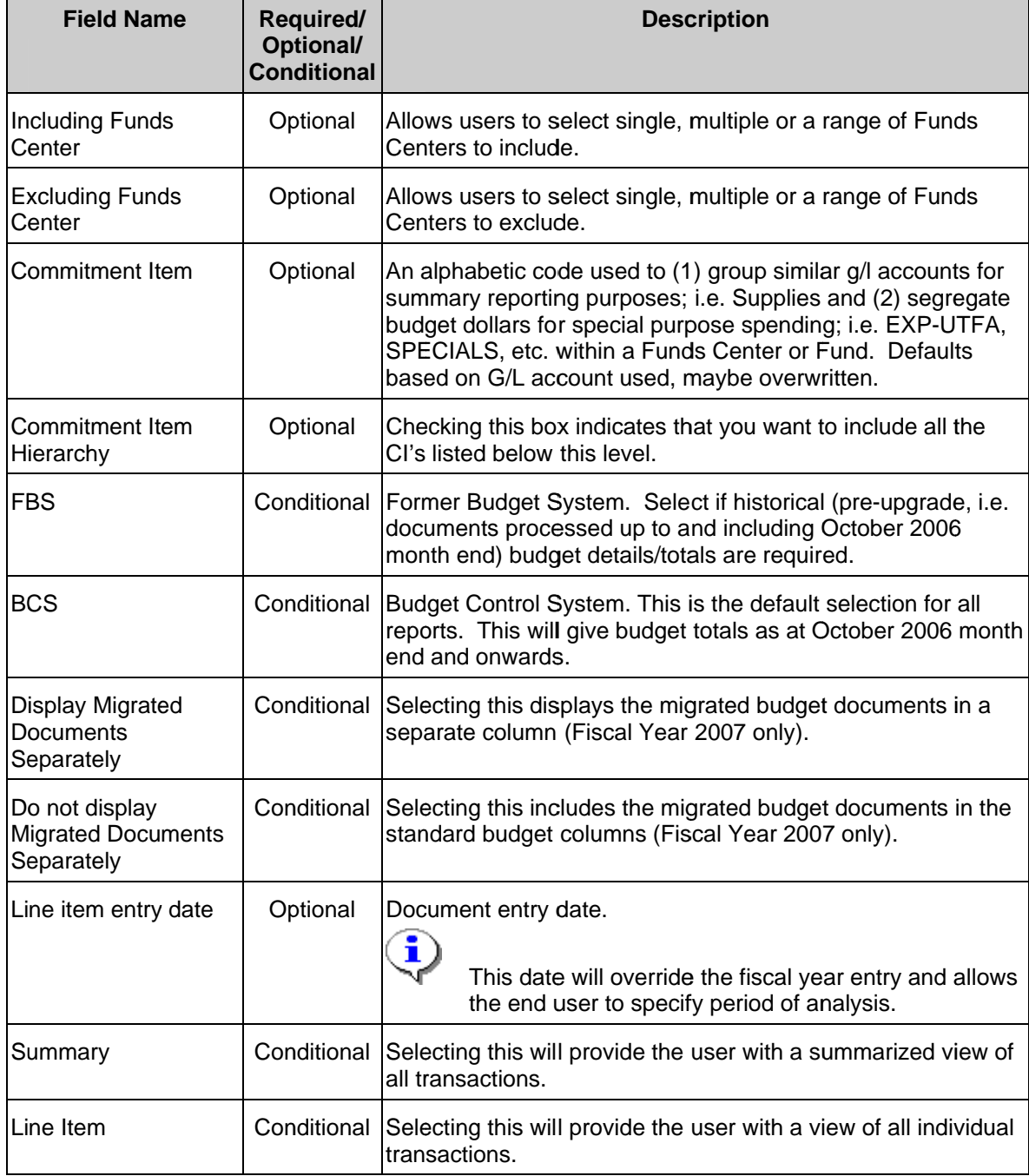

### $Click$  $\overline{4}$ .

Report Layout Options: A.) Summary View

**B.)** Line item detail View

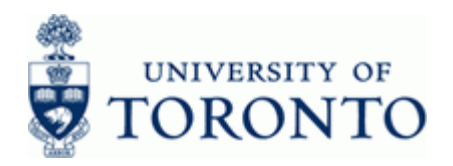

## **A.) Summary View**

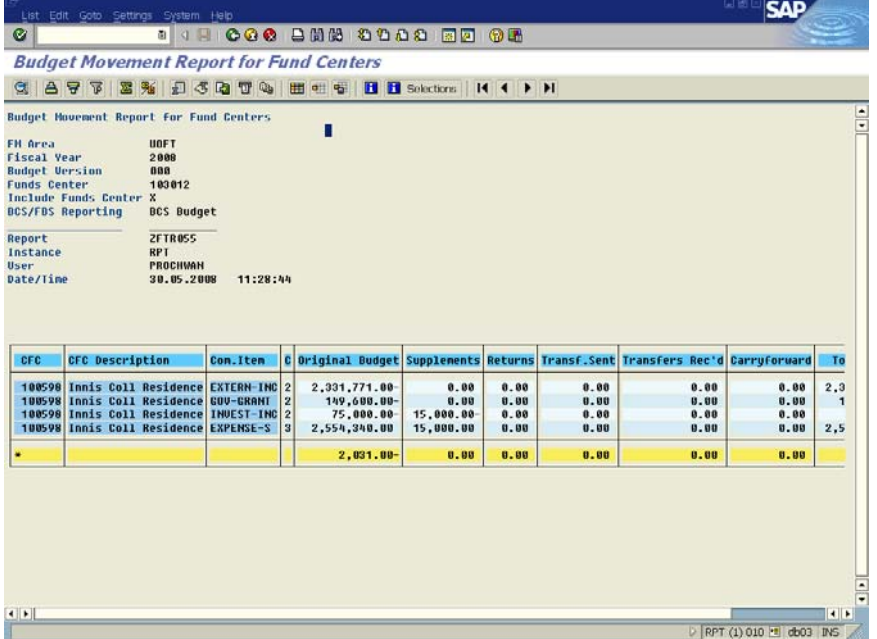

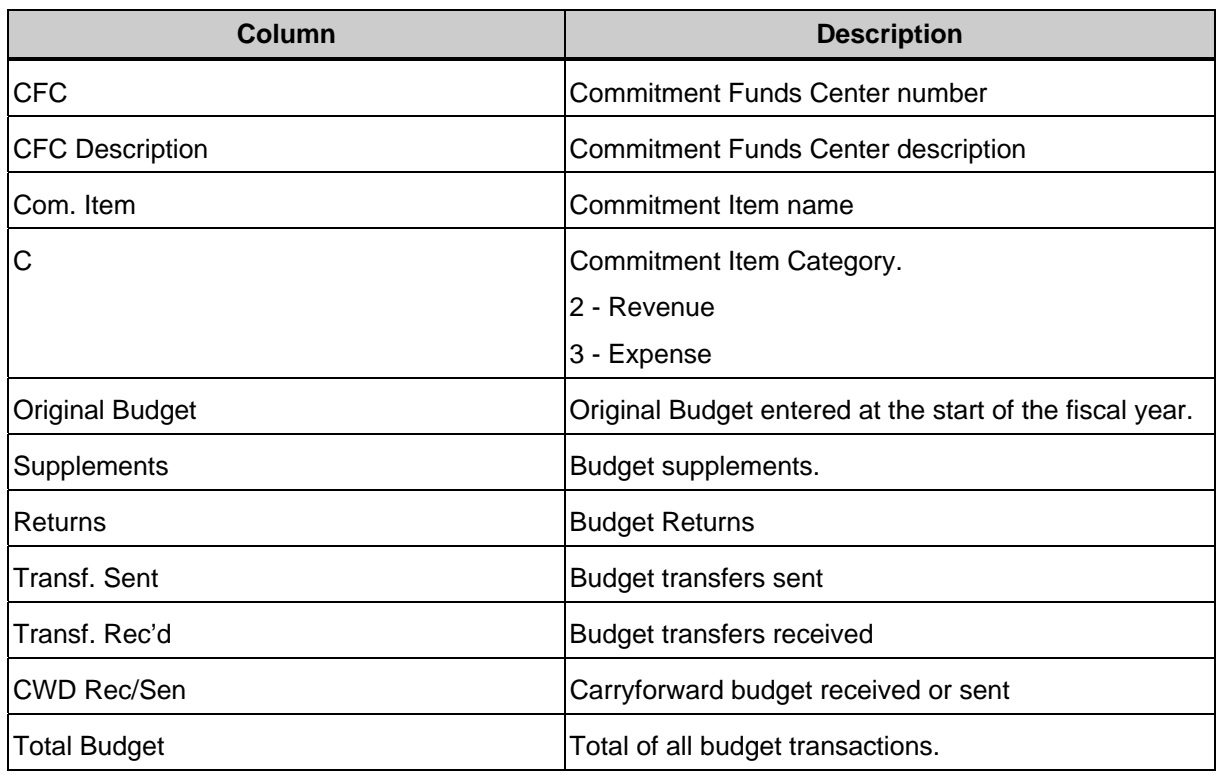

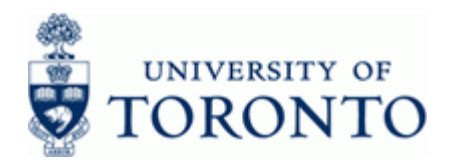

 Report can be edited (sorted, sub-totaled, filtered etc.) using the icons on the reporting tool bar at the top of the report. For details on Line Item Functionality click: http://www.finance.utoronto.ca/Assets/Finance+Digital+Assets/qrg/reporting/common/lifunc.pdf

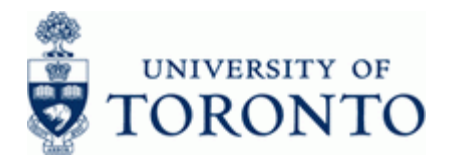

www.finance.utoronto.ca/fast

## **Drill Down Functionality**

To drill down and see the supporting budget document line items, double click on any budget amount or total.

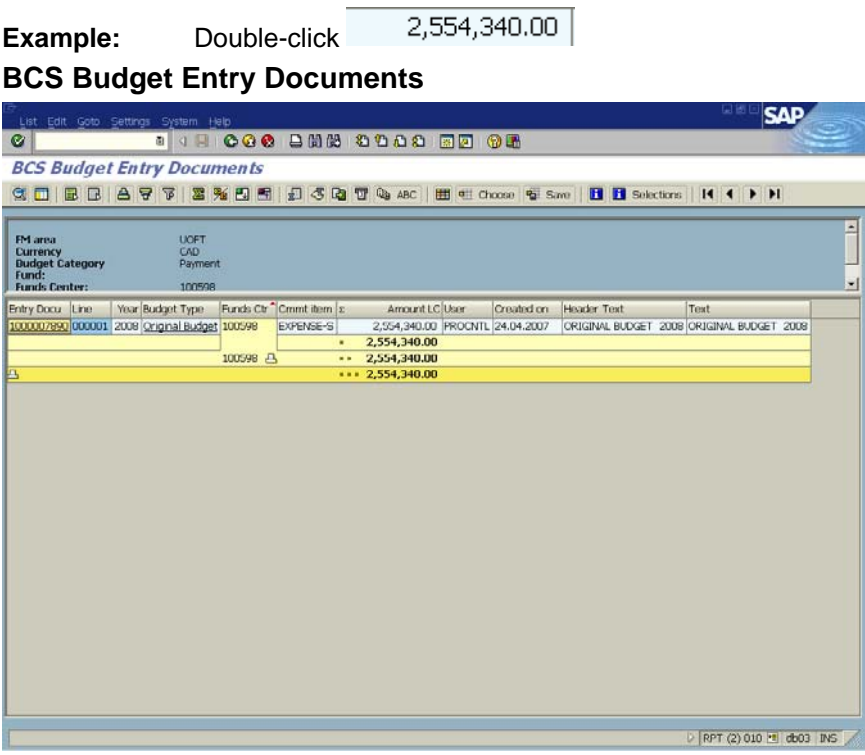

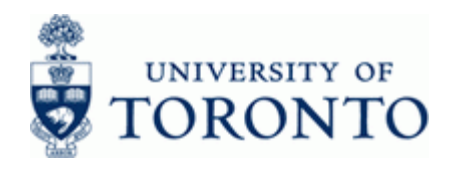

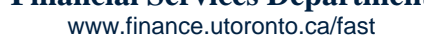

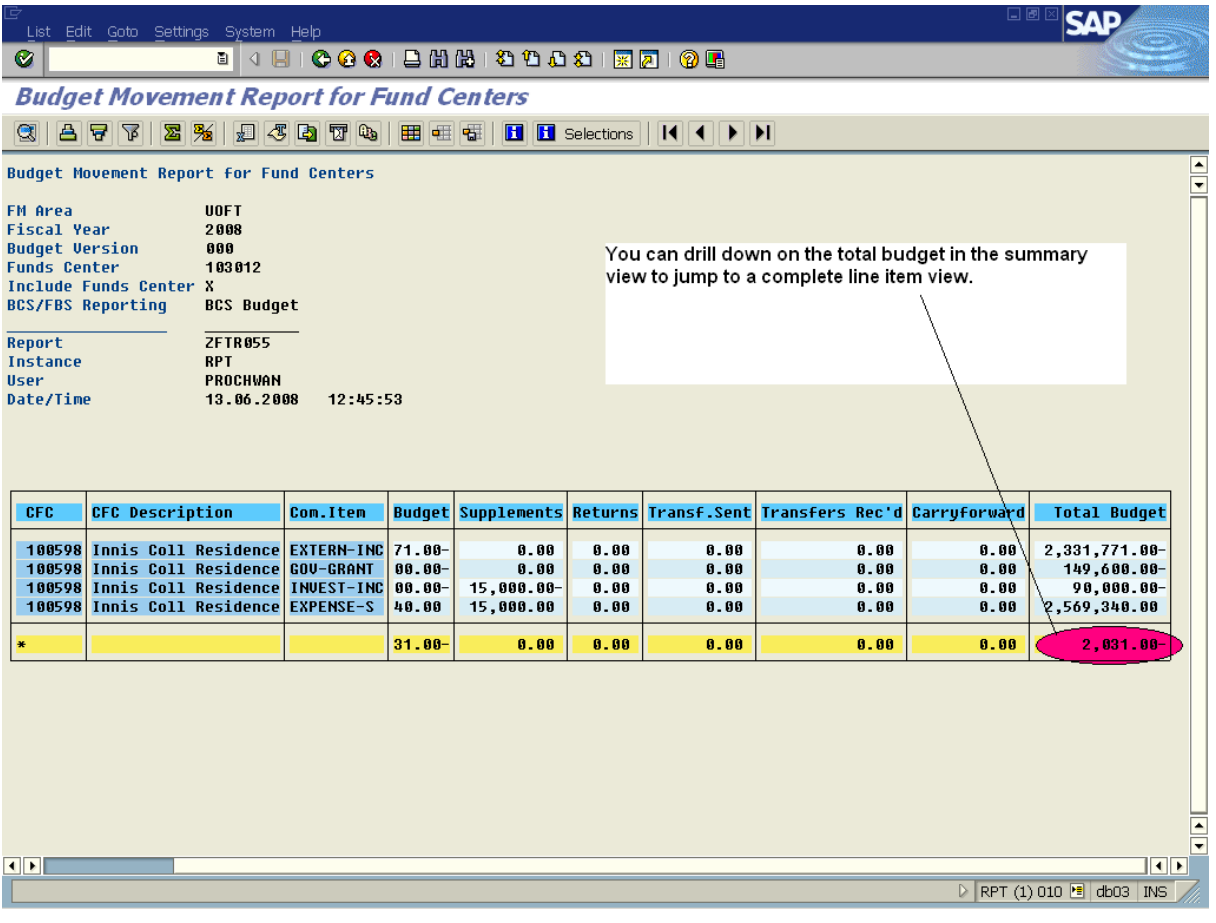

Double click on the Total Budget Amount \$2,031.00 to go to Line item detail View directly without exiting the report.

## **OR**

 $\sqrt{\frac{1}{2}}$ 

 To see the entire report as a line item view initially rather than drilling down, choose Line Item instead of Summary on the initial screen to get the following view:

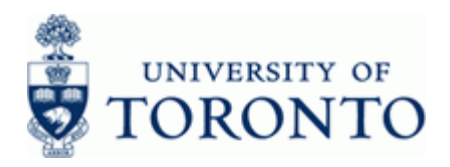

## **B.) Line Item View**

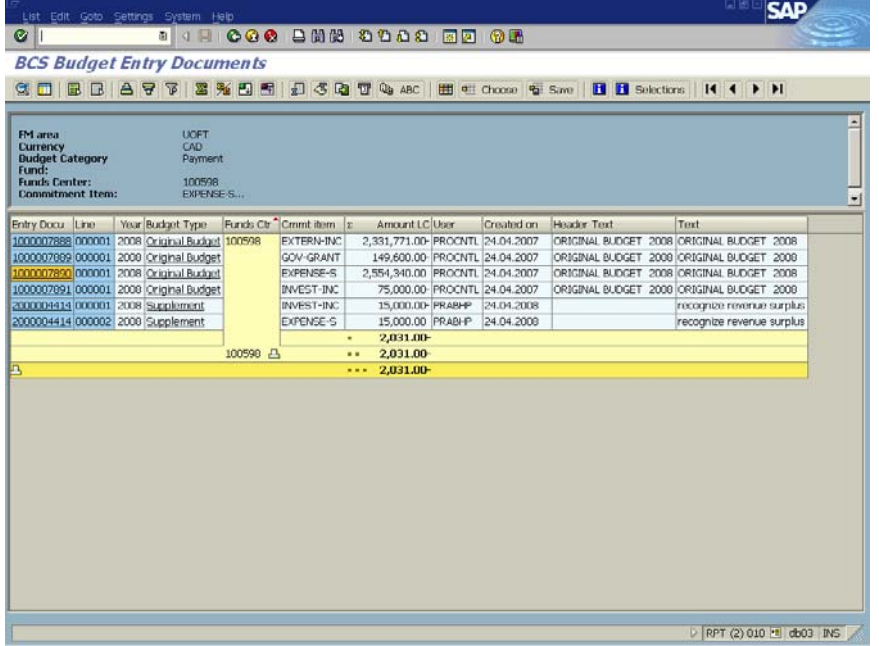

To drill down and see a specific budget document, single click on the entry document number.

**Example:** Click on to view the budget migration document.

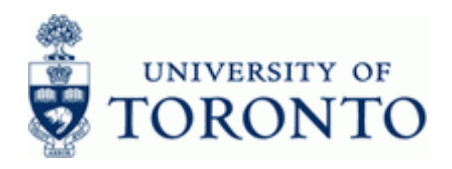

## **Budget Entry Document - Header**

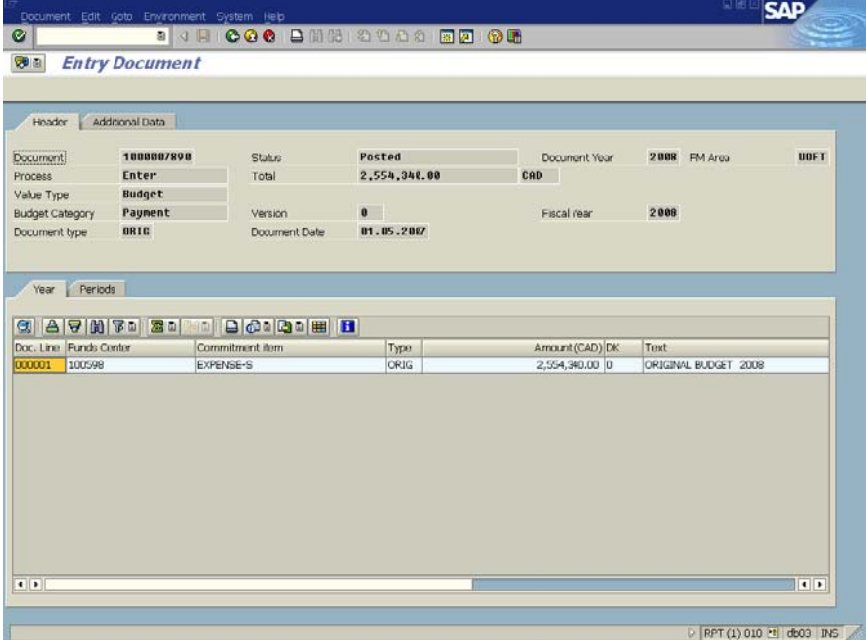

To see who posted the budget document and the date and time it was posted click on the Additional Data tab.

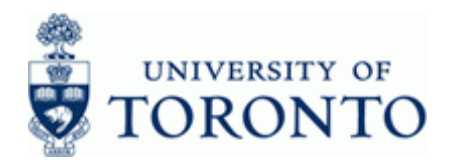

### **Budget Entry Document - Additional Data**

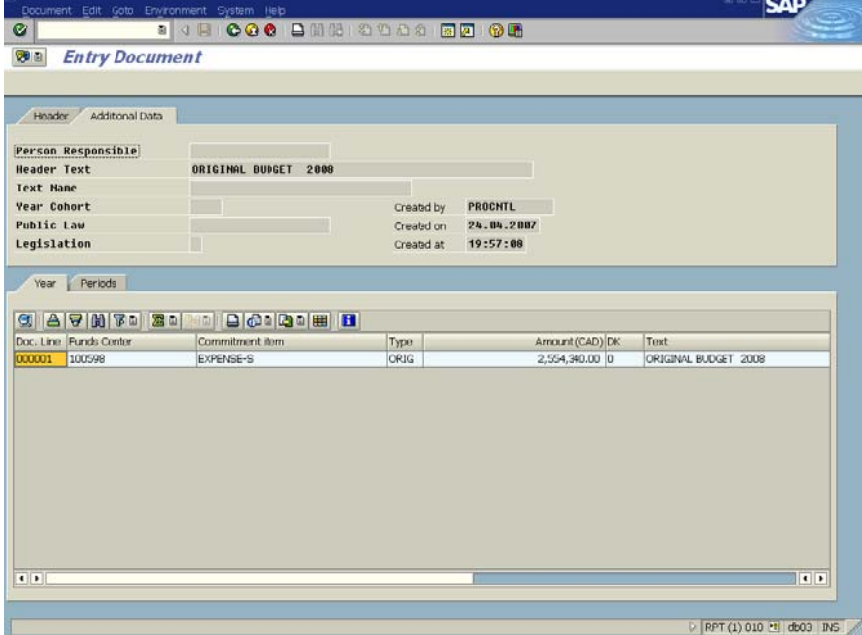

 $Click$  .to return to the previous screen. 5.

## End of procedure.

#### **Resource Information:**

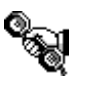

Contact your FAST team representative for additional instructions on how to use this function.http://www.finance.utoronto.ca/fast/contacts.htm

### **Reference Guides:**

Line Item Functionality http://www.finance.utoronto.ca/Assets/Finance+Digital+Assets/qrg/reporting/common/lifunc.pdf

ZFTR055\_FUNDS - Budget Movement Report for Funds http://www.finance.utoronto.ca/Assets/Finance+Digital+Assets/qrg/reporting/budgetanalysis/bdgt mvrptfunds.pdf